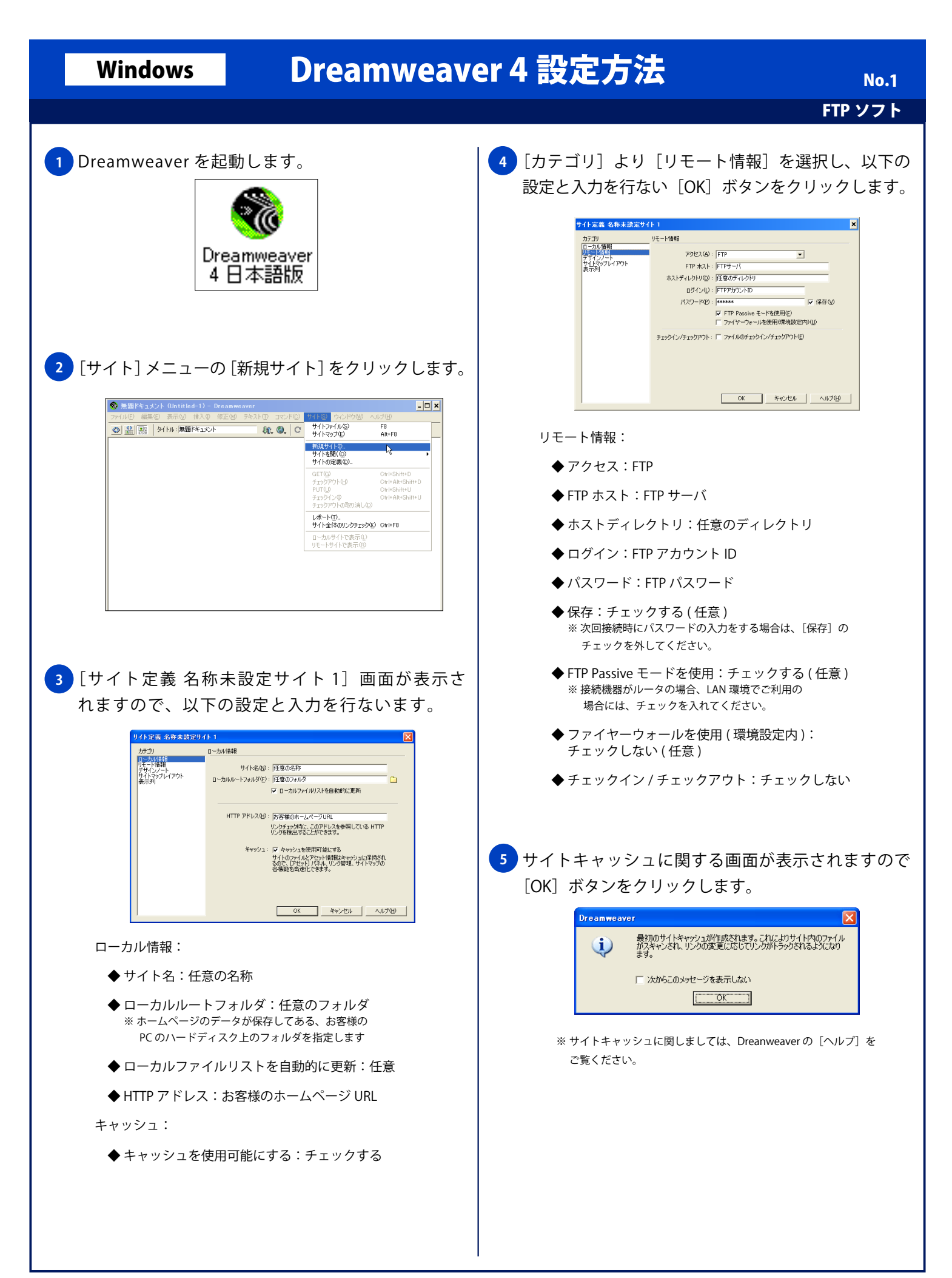

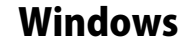

## Windows Dreamweaver 4 設定方法

No. 2

FTP ソフト

<mark>6 )</mark>[サイトの定義] 画面が表示されますので一覧に [任 意の名称]が表示されることを確認し「終了]ボタン をクリックします。

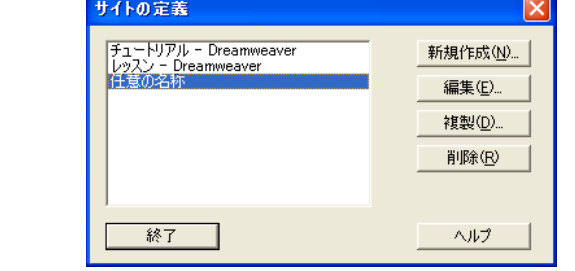

<mark>7)</mark>[リモートホストに接続] ボタンをクリックし、FTP サーバに接続します。接続が完了すると、左部の [リ モートサイト]にディレクトリー覧が表示されます。

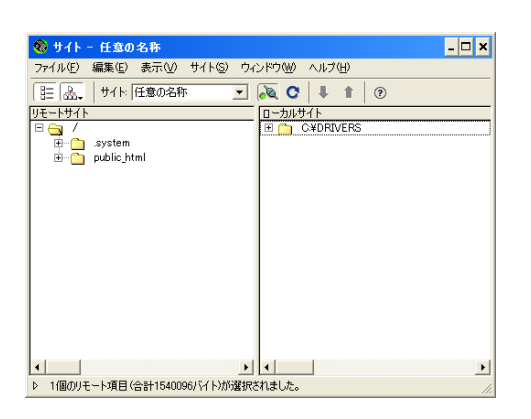